# Mengatasi Masalah Lokasi Posting Pekerjaan di Recruiter

Kini Anda dapat dengan mudah mencegah dan mengatasi masalah terkait lokasi di posting pekerjaan Anda langsung di Recruiter tanpa perlu mengirim tiket dukungan atau membuka ATS Anda. Ketika mengimpor lowongan kerja dari ATS, Admin menerima email posting pekerjaan otomatis setiap hari atau setiap pekan, lengkap dengan informasi berapa banyak lowongan kerja yang diambil dan potensi masalah yang ada. Jika lowongan kerja gagal diposting karena masalah lokasi, Anda dapat memperbaiki masalah tersebut dengan mudah di Recruiter—atau mencegah kesalahan tersebut terjadi. Berikut cara kerjanya

## Buat aturan pemetaan lokasi untuk Posting Pekerjaan Otomatis Anda di Recruiter

Pemetaan data manual memungkinkan Anda membuat aturan untuk menambahkan lokasi yang valid dengan benar di posting pekerjaan. Untuk membuat aturan yang berfungsi pada posting pekerjaan yang sedang dan akan diambil nantinya, ikuti langkah-langkah ini.

- 1. Di Recruiter, arahkan kursor ke atas foto profil Anda di sudut kanan atas, lalu pilih Product Settings (Pengaturan Produk).
- 2. Buka tab Company Settings (Pengaturan Perusahaan).
- 3. Buka Data mapping for ATS jobs (Pemetaan data untuk lowongan kerja ATS).
- 4. Klik + Create new (+ Buat baru).

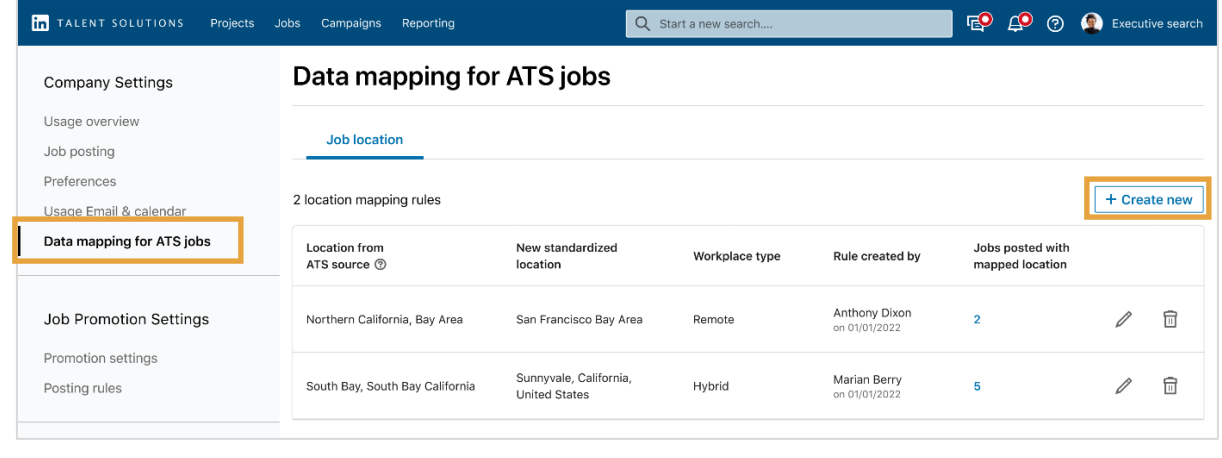

- 5. Masukkan lokasi yang menyebabkan kesalahan dari ATS.
- 6. Masukkan lokasi standar baru yang ingin digunakan.
- 7. Tetapkan jenis tempat kerja: On-site (Di Lokasi), Hybrid, Remote (Jarak Jauh), atau biarkan LinkedIn menetapkan otomatis berdasarkan kata kunci dan tag pada posting lowongan kerja.
- 8. Klik Save (Simpan).

 $\times$ Create location mapping rule Map to a standardized location ATS Jobs imported with the source location will be posted with the new standardized location. **Location from ATS** City of Chicago ↓ **Standardized location** Chicago, Illinois, United States Assign a workplace type Location-standardized jobs will be assigned the workplace type below. ? Workplace type Auto-assign  $\overline{\phantom{0}}$ Cancel Save

Pemetaan lokasi sudah dibuat. Anda dapat melihat siapa yang membuat pemetaan lokasi, kapan pembuatannya, dan berapa banyak posting lowongan kerja dengan penerapan pemetaan baru.

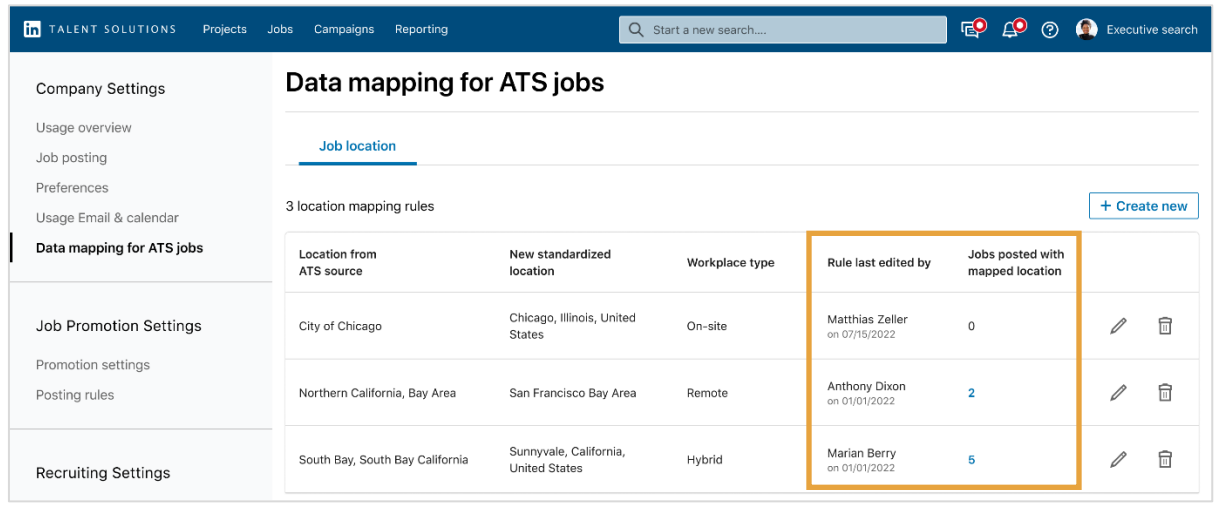

## Pantau email Anda untuk mengetahui informasi terbaru tentang Posting Pekerjaan Otomatis dan mengatasi masalah lokasi di Recruiter

Anda tentu ingin mencegah kesalahan terjadi. Namun jika sebuah posting lowongan kerja berisi lokasi yang tidak valid, Admin akan menerima email pemberitahuan otomatis berisi:

- Total jumlah lowongan kerja ATS yang diposting di LinkedIn
- Pemberitahuan kegagalan lowongan kerja
- Judul lowongan yang gagal dan nama perusahaannya
- Alasan gagalnya lowongan kerja diposting di LinkedIn

Jika lokasi di lowongan kerja tidak valid, Anda dapat memperbaiki masalah ini di Recruiter dengan mengoreksinya sendiri.

1. Klik **View in Recruiter (Lihat di Recruiter)** untuk melihat lowongan kerja yang tidak valid di Recruiter dan memperbaiki kesalahan lokasi.

# **Linked** in

# **Automated Job Posting update**

Hi Catherine,

Here's an overview of jobs imported from your ATS on October 11, 2022, 8:20 AM GMT.

216

#### Total ATS jobs posted on LinkedIn

4 newly created and 4 closed in the last 24 hours

1 job failed

#### Jobs LinkedIn couldn't post

These jobs failed for the reasons listed below. Location issues can be fixed directly from the Invalid jobs list in Recruiter. All other issues have to be updated in the ATS in order to post.

invalid-jobs-test-92 FP4P Test Company · Richardbury This job location cannot be standardized.

**View in Recruiter** 

- 2. Untuk memperbaiki masalah lokasi, klik tab **Basic (Dasar)**.
- 3. Klik filter **Invalid jobs (Pekerjaan tidak valid)** di sisi kiri untuk menampilkan lowongan kerja yang tidak valid saja.
- 4. Jika lowongan kerja tidak valid karena masalah lokasi, Anda akan melihat tombol **Update location (Perbarui lokasi)** di sebelah kanan. Klik **Update location (Perbarui lokasi)**. **Kiat**: Untuk menerapkan perubahan lokasi yang sama ke lebih dari satu lowongan kerja sekaligus, pilih kotak centang di samping semua lowongan kerja yang ingin Anda perbarui.

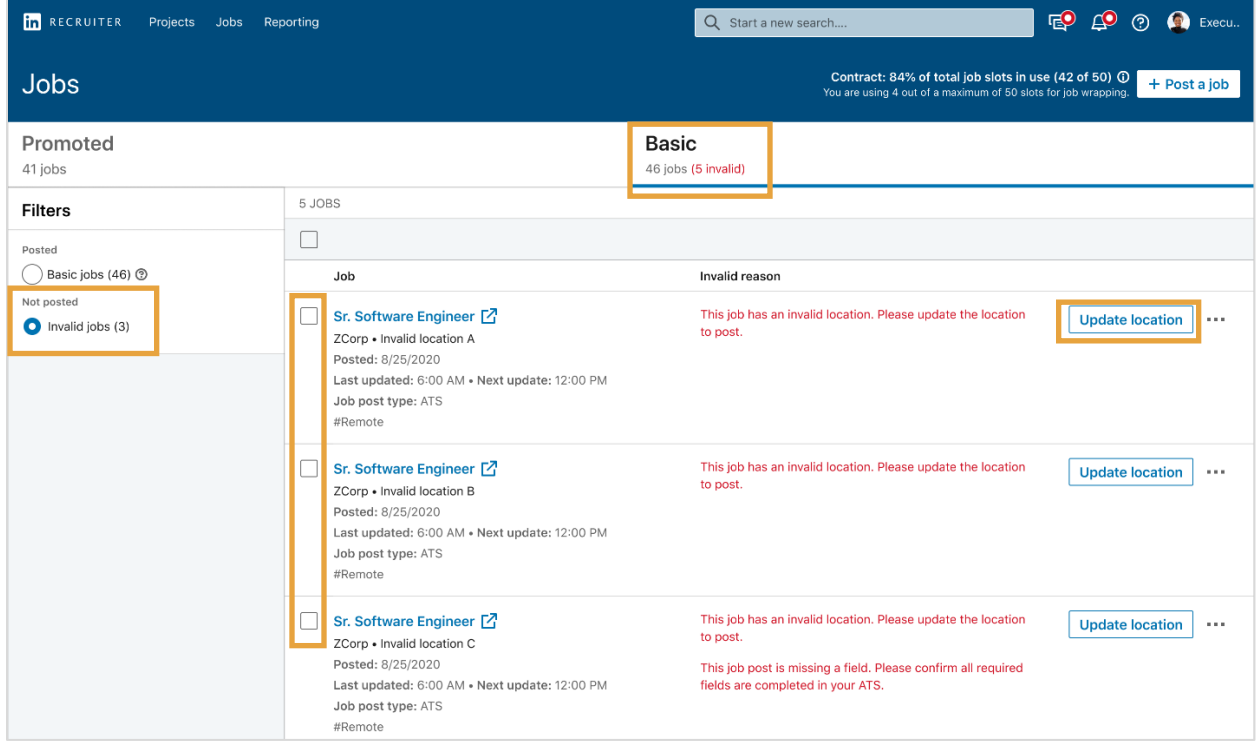

- 5. Di jendela pop-up **Update location (Perbarui lokasi)** pilih **Workplace type (Jenis tempat kerja)** (Di Lokasi, Jarak Jauh, atau Hybrid) dari menu drop-down.
- 6. Masukkan **Lokasi kerja standar**.
- 7. Klik kotak centang Create locationmapping rule (Buat aturan pemetaan lokasi) untuk memperbarui posting lowongan kerja yang ada dan membuat aturan pemetaan untuk menerapkan pemetaan lokasi baru pada lowongan kerja ke depannya.
- 8. Klik **Update location and create rule(s) (Perbarui lokasi dan buat aturan)**. Aturan sudah dibuat untuk lokasi dan lokasi pekerjaan diperbarui dalam beberapa menit.

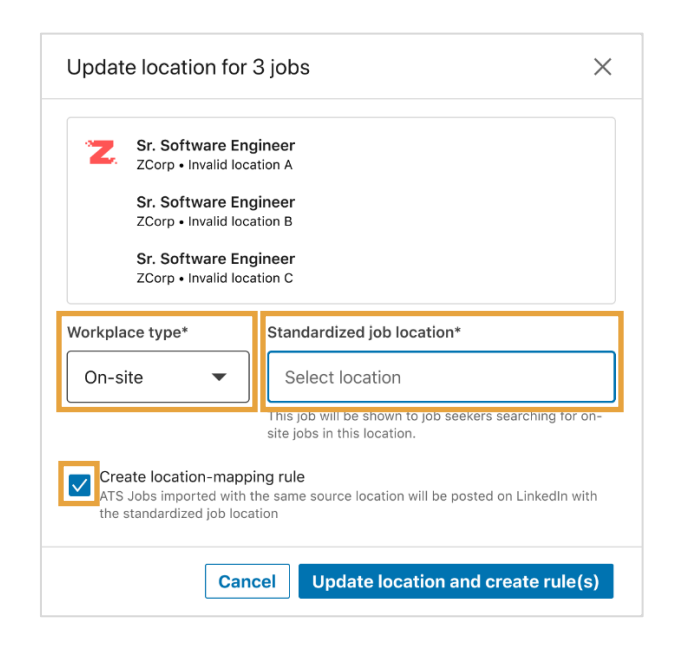

## Mengubah frekuensi email posting pekerjaan otomatis

Secara default, Admin menerima email pemberitahuan tentang posting pekerjaan otomatis setiap harinya. Untuk mengubah frekuensi email ini, atau untuk menonaktifkan email pemberitahuan, ikuti langkah-langkah ini.

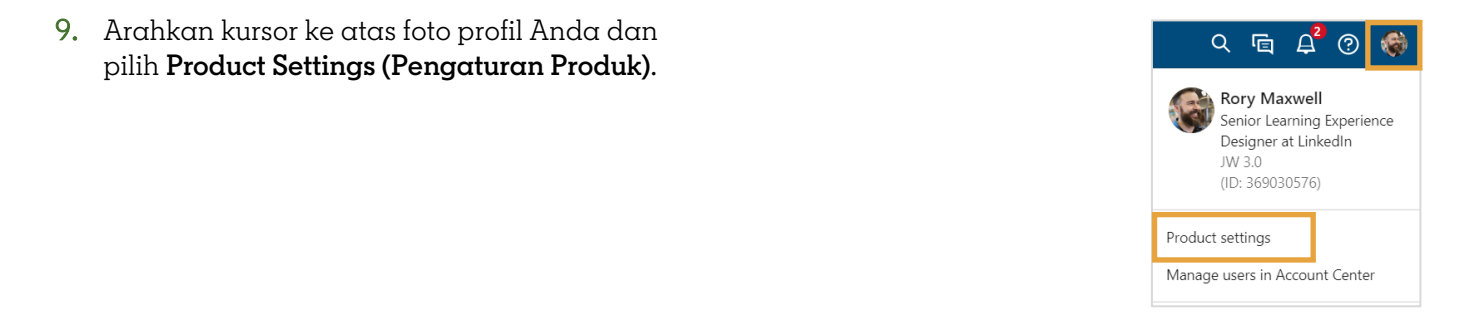

- 10. Klik **Job posting (Posting pekerjaan)** di panel kiri untuk membuka opsi **Jobs (Pekerjaan)**.
- 11. Cari opsi **Enable Automated Job Posting e-mail updates (Aktifkan email pemberitahuan Posting Pekerjaan Otomatis)** lalu klik **Edit**.

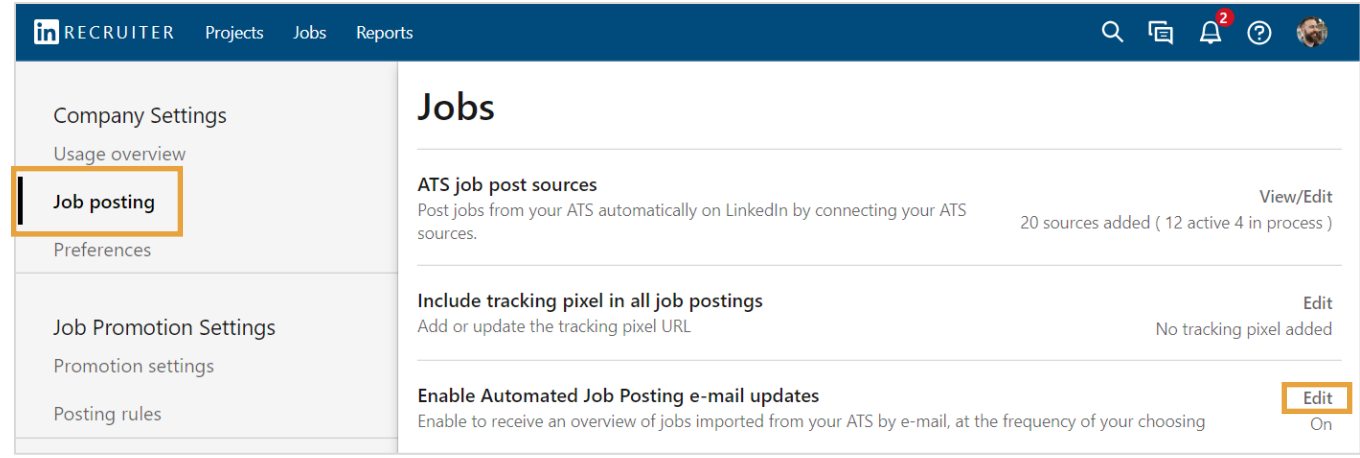

- 12. Pengaturan default-nya adalah **On (Aktif)**, tetapi Anda dapat menonaktifkan email pemberitahuan otomatis dengan mengaturnya ke **Off (Nonaktif)**.
- 13. Untuk mengubah frekuensi email pemberitahuan, pilih **Harian** atau **Mingguan** dari menu drop-down **Receive updates (Terima pembaruan)**.
- 14. Klik **Save (Simpan)** untuk menyimpan perubahan.

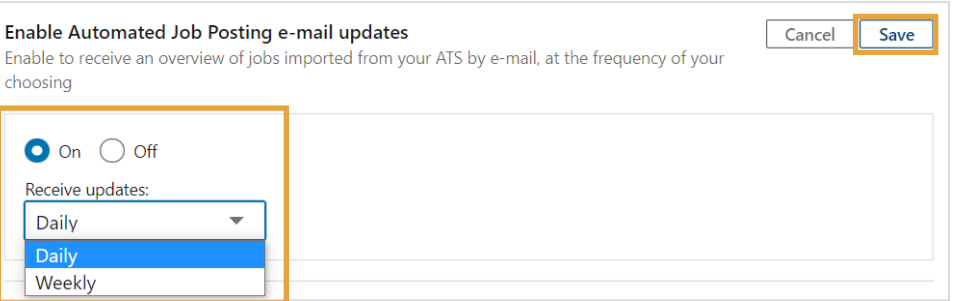